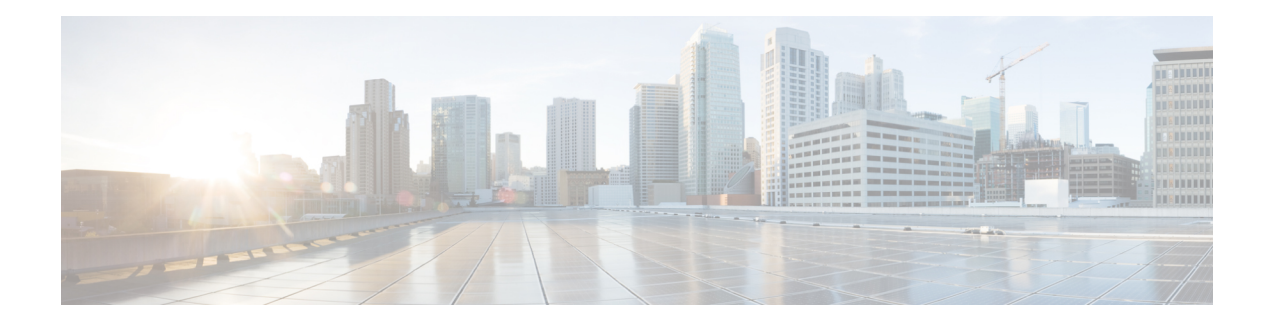

# **Unified CVP Migration**

If there is a change in platform of a later release of Unified CVP, migration from the existing release to the later release is required.

For example, moving from Unified CVP 8.5(1) to Unified CVP 10.0(1) is considered a migration because it involves a change in operating system, platform, or architecture of the later release.

Migration can also involve moving to a new hardware or a software and moving from one database to another database. Migration of database requires converting the data into a common format that can be used as output from the old database and saved into the new database.

- [Premigration](#page-0-0) Tasks, on page 1
- Migrate [Operations](#page-1-0) Console, on page 2
- [Migrate](#page-3-0) Call Server, on page 4
- [Migrate](#page-4-0) Unified CVP VXML Server, on page 5
- [Migrate](#page-5-0) Unified Call Studio, on page 6
- Migrate [Reporting](#page-7-0) Server, on page 8
- Unified CVP [Redeployment,](#page-10-0) on page 11

# <span id="page-0-0"></span>**Premigration Tasks**

#### **Before you begin**

• Back up the Unified CVP installation files and data onto a different computer for redundancy.

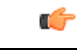

You cannot roll back to an earlier version of Unified CVP after you initiate migration. Back up the installation files and data before you begin the migration process. **Important**

- Uninstall Cisco Security Agent.
- (Optional) Deploy additional servers if you choose to deploy Reporting Server.
- (Optional) Standalone distributed diagnostics and service network (SDDSN) is no longer required. If you have SDDSN servers, decommission these servers or use them for another purpose.
- Deploy Operations Console. For deployment of Operations Console, see *Configuration Guide for Cisco Unified Customer Voice Portal* at [https://www.cisco.com/c/en/us/support/customer-collaboration/](https://www.cisco.com/c/en/us/support/customer-collaboration/unified-customer-voice-portal/products-installation-and-configuration-guides-list.html) [unified-customer-voice-portal/products-installation-and-configuration-guides-list.html.](https://www.cisco.com/c/en/us/support/customer-collaboration/unified-customer-voice-portal/products-installation-and-configuration-guides-list.html)
- (Optional) Gatekeepers are not required in SIP implementations. Decommission gatekeepers or in some cases convert them to use as ingress or VXML gateways (or both) if you choose to use SIP for the implementation.
- (Optional) SIP Proxy servers and DNS servers for SIP message routing are optional components for SIP implementation. Add these components to the network if you intend to use them.

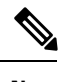

SIP Proxy servers and DNS servers cannot co-reside with other Unified CVP product components. **Note**

• Ensure that the version of Cisco IOS supports the required hardware.

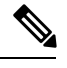

If you are using an older gateway or gatekeeper hardware, the version of Cisco IOS that is required in this release may no longer support the required hardware. Hence, you need to purchase new hardware. **Note**

- Migrate the operating system from Windows 2003 SP2 to Windows Server 2008 R2 SP1, if required. For more details on whether a change in platform is required, see the Upgrade Path section.
- Migrate the operating system from Windows Server 2008 R2 SP1 to Windows Server 2012 R2 Standard Edition. For more information, see the Upgrade to Windows Server 2012 R2 Standard section.

# <span id="page-1-0"></span>**Migrate Operations Console**

To migrate Operations Console, back up and restore the CVP Operations Console configuration. To know whether a change in platform is required, see the Upgrade Path section.

### **Back Up Operations Console Configuration**

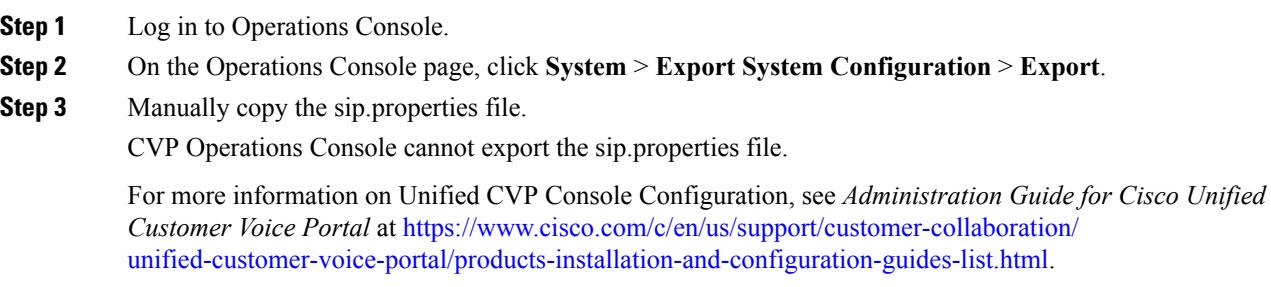

**Step 4** Save the CVP-OpsConsole-Backup.zip file.

#### **What to do next**

- Save the exported configuration and custom files on network storage media or a portable storage media.
- Ensure that you are able to access the shared storage media from the Windows Server Machine.

### **Restore Operations Console Configuration**

#### **Before you begin**

- Install the new release of Operations Console on the Windows Server 2008 R2.
- Export the Operations Console configuration from the older version to migrate it to the new version.

#### **Procedure**

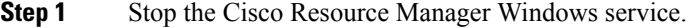

- a) Click **Start > All Programs > Administrative Tools > Services**.
- b) In the list of services names, select **Cisco Resource Manager** and click **Stop**.
- **Step 2** Import the saved Operations Console configuration.
	- a) On the Operations Console page, click **System > Import System Configuration**.
	- b) Click **Browse** and select the filename from the location where you saved the Operations Console configuration files of the previous version.
	- c) Click **Import**.
	- d) Copy the custom files, license files, and sip.properties files from the location where you saved the Operations Console configuration to their corresponding Unified CVP directories to complete the restore operation.
		- If you have not restored the backup containing the user-related information from the earlier version of Unified CVP, then skip to Step 5. **Note**
- **Step 3** In the Operations Console page, click **Device management** > **ReportingServer** > **Database Administration**.
- **Step 4** Delete the Reporting Users that are created in the earlier version of Unified CVP.

**Note** Creating the new users that are the same as the existing users does not work.

- **Step 5** Set the same password for the existing user that you imported from the earlier versions of CVP Operations Console.
	- a) Click **Server Manager > Configuration > Local Users and Groups > Users**.
	- b) Right-click the existing username and click **Set Password**.
	- c) On the **Set Password** screen, click **Proceed**.
	- d) Type the old password and confirm the new password.
	- e) Click **OK**.

**Step 6** Restart Cisco Unified CVP Operations Console and Cisco CVP Resource Manager.

- a) Click **Start > All Programs > Administrative Tools > Services**.
- b) Select Cisco CVP Operations Console Server.
- c) Click **Restart**.

The CVP Operations Console Server service starts in the Services window.

- d) Select Cisco CVP Resource Manager.
- e) Click **Restart**.

The CVP Resource Manager Service starts in the Services window.

All the existing CVP Operations Console data including the CVP Operations Console login credentials get overwritten by the new data that is imported from the saved CVP Operations Console configuration.

#### **What to do next**

Log in to Operations Console using the Operations Console login credentials of the previous version.

### **Secure Communication with Operations Console**

#### **Procedure**

To secure communication between Operations Console and CVP components, on the Operations Console page, click **Enable Secured Communication with the Operations Console**.

For configuring the security certificate exchange between Operations Console and CVP components, see the *Configuration Guide for Cisco Unified Customer Voice Portal* at [https://www.cisco.com/c/en/us/support/](https://www.cisco.com/c/en/us/support/customer-collaboration/unified-customer-voice-portal/products-installation-and-configuration-guides-list.html) [customer-collaboration/unified-customer-voice-portal/products-installation-and-configuration-guides-list.html](https://www.cisco.com/c/en/us/support/customer-collaboration/unified-customer-voice-portal/products-installation-and-configuration-guides-list.html).

# <span id="page-3-0"></span>**Migrate Call Server**

#### **Before you begin**

- Back up existing Unified CVP installation onto a different computer for redundancy.
- Install the Windows Server 2008 R2.
- If you are migrating from Windows Server 2003 to Windows Server 2008 R2, assign the IP address and hostname of the previous Unified CVP to the later release.
- Install the latest Unified CVP server component.
- Ensure that the Windows Server 2003 is not on the same network as the Windows Server 2008 R2.

#### **Procedure**

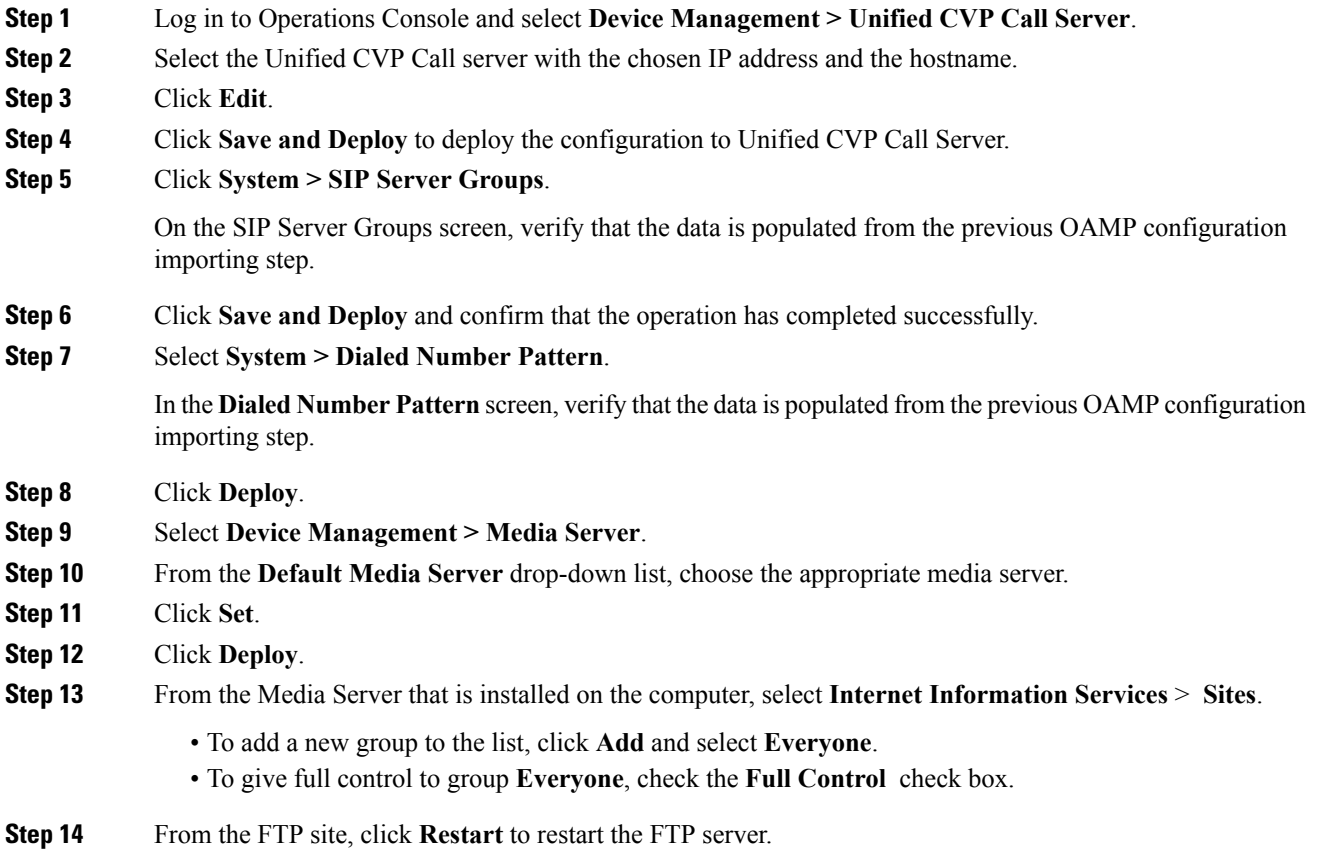

# <span id="page-4-0"></span>**Migrate Unified CVP VXML Server**

#### **Before you begin**

- Ensure that the Unified CVP VXML Server and Unified Call Studio are of the same version so that Unified Call Studio can work with the Unified CVP VXML Server.
- Ensure that you have licenses for all Unified CVP components.

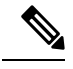

If you do not apply licenses to the migrated components, the software runs in evaluation mode. **Note**

- Back up any custom audio files from %CATALINA\_HOME%/webapps/CVP/audio.
- Back up third-party libraries, such as .class or .jar files, at:

```
%CVP_HOME%\VXMLServer\common\classes
%CVP_HOME%\VXMLServer\common\lib
%CVP_HOME%\VXMLServer\applications\APP_NAME\java\application\classes
%CVP_HOME%\VXMLServer\applications\APP_NAME\java\application\lib
%CVP_HOME%\VXMLServer\applications\APP_NAME\java\util
```
where APP\_NAME is the name of deployed voice application.

• Install Unified CVP Server. See Install [Unified](CCVP_BK_CE174C4C_00_cvp-installation-and-upgrade-guide_chapter_010.pdf#nameddest=unique_27) CVP Server.

#### **Procedure**

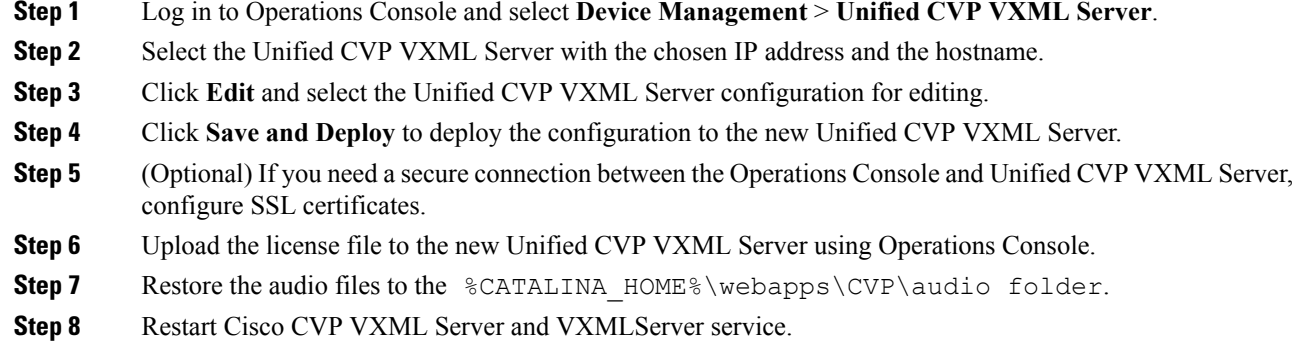

#### **What to do next**

To configure the Unified CVP VXML Server using Operations Console, see *Configuration Guide for Cisco Unified Customer Voice Portal*.

# <span id="page-5-0"></span>**Migrate Unified Call Studio**

#### **Before you begin**

• Back up all audio files.

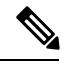

**Note**

Audio files are deployed to  $CATALINA$  HOME%\webapps\CVP\audio are deleted. %CATALINA\_HOME% implies the Tomcat installation directory.

- Launch the Call Studio application.
- Ensure that you have licenses for all Unified CVP components.

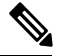

**Note**

If you do not apply licenses to migrated components, then the software runs in the evaluation mode.

• In the **Navigator** view, right-click on the project, and then click **Export**.

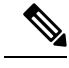

Export Unified Call Studio projects to offline media, if they are not stored in version-control systems. You can export multiple projects simultaneously by unchecking them from the list that Export wizard displays. **Note**

#### **Procedure**

**Step 1** Select the **Existing Cisco Unified CVP Project into Workspace** option to import the projects.

The import process upgrades the projects to the format of the new release, if necessary.

- Starting from release 10.5 onwards, the old VXML gateway adapters have been replaced with new ones. Choose the appropriate VXML gateway adapter once you migrate to Release 10.5 and onwards. For more information on VXML gateway adapter, see VXML [Gateway](#page-6-0) Adapter, on [page](#page-6-0) 7. **Note**
	- If you check out applications from a source repository rather than importing from the file system, you can still import the applications to Call Studio project to start the conversion process. In addition, for the first check-in after importing, all filesin each project are considered modified and you need to update them in the repository.
- **Step 2** Recompile any custom components that were compiled in the earlier versions of Java.

Review the list of Java changes that may affect backward compatibility and make any required updates. You can locate the compatibility page, at: [http://java.sun.com/j2se/1.5.0/compatibility.html.](http://java.sun.com/j2se/1.5.0/compatibility.html)

**Step 3** Deploy all projects, including the newly recompiled components from the previous step, to the appropriate Cisco Unified CVP VXML Servers.

Use Operations Console for bulk transfer of the project to multiple Unified CVP VXML Servers in one step.

### <span id="page-6-0"></span>**VXML Gateway Adapter**

Gateway adapters are small plug-ins installed on VXML Server that provide compatibility with a particular Voice Browser. Once installed, all Unified CVP voice elements (and all custom voice elements not using browser-specific functionality) work on that Voice Browser.

Starting from Release 10.5 onwards VXML Server supports the following gateway adapters:

- **Cisco DTMF:** Generates the grammar for DTMF detection at Cisco Gateway.
- **VXML 2.1 with Cisco DTMF:** Generates the grammar for DTMF detection at Cisco Gateway using VXML 2.1 tags.
- **Nuance 10:** Generates the grammar for Speech and DTMF detection on the Nuance 10 server.
- **VXML 2.1 with Nuance 10:** Generates the grammar for Speech and DTMF detection on the Nuance 10 server using VXML 2.1 tags
- **Speech:** Generates the grammar for Speech and DTMF detection on the SpeechWorks server.
- **VXML 2.1 with Speech:** Generates the grammar for Speech and DTMF detection on the SpeechWorks server using VXML 2.1 tags

**Note**

Nuance 10 or Speech adapter can process the grammars that are present on Nuance 10 or Speech server respectively; however, Cisco DTMF adapter can process the grammars that are present locally on the Cisco IOS gateway.

The following table provides the gateway adapter mapping to be used, while migrating from older version of Call Studio to Release 10.5(1) and onwards.

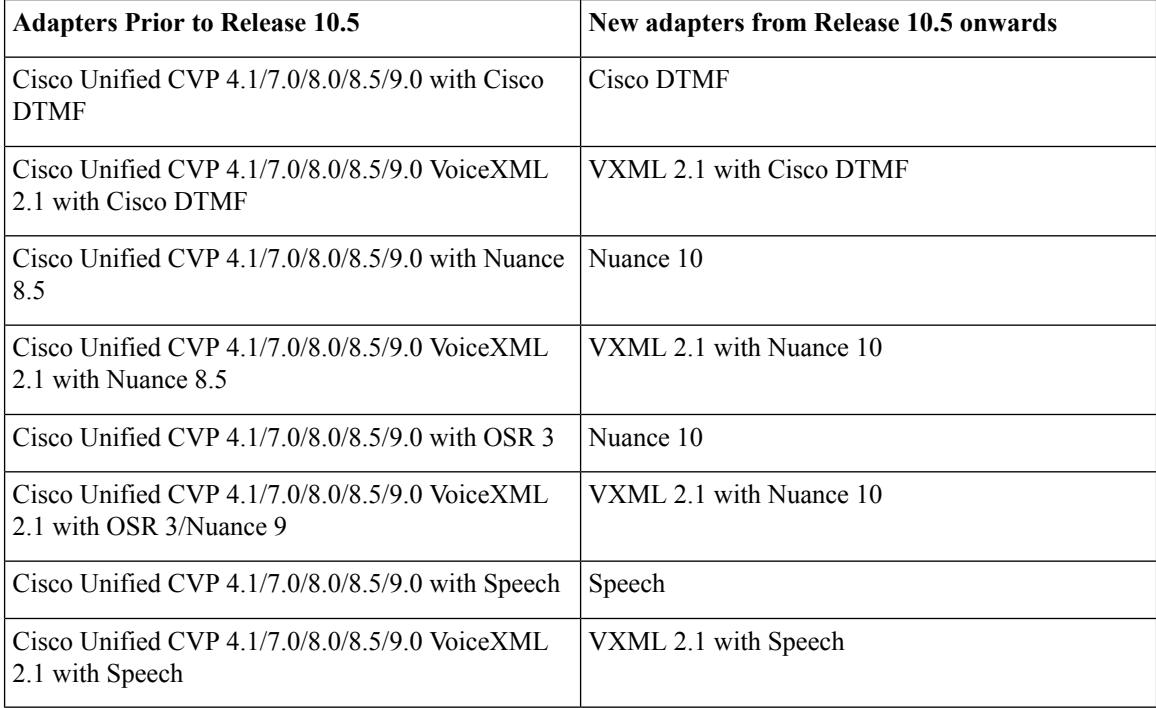

# <span id="page-7-0"></span>**Migrate Reporting Server**

#### **Before you begin**

Retain the call data during migration by unloading the existing databases of Unified CVP.

#### **Procedure**

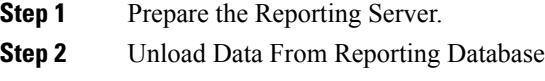

**Step 3** Load Data to Reporting Server Database

**Step 4** Configure Reporting Server in Operations Console

# **Preparing the Unified CVP Reporting Server**

### **Procedure**

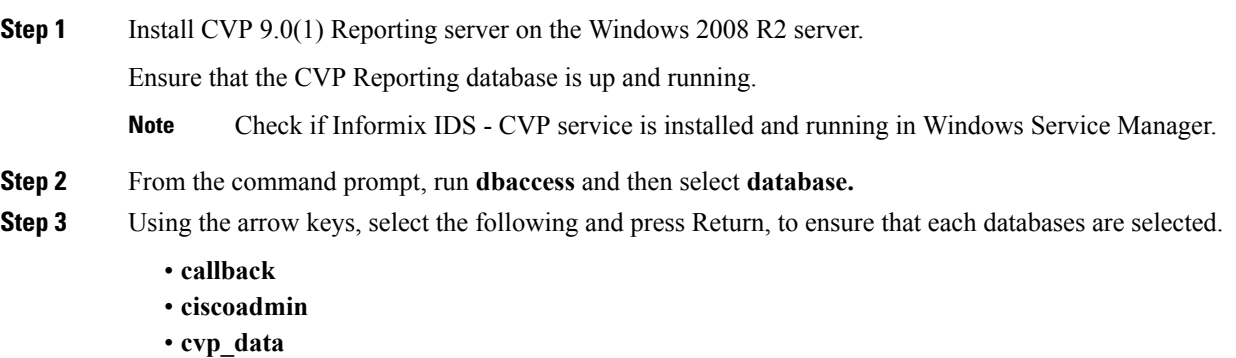

# **Unload Data From Reporting Database**

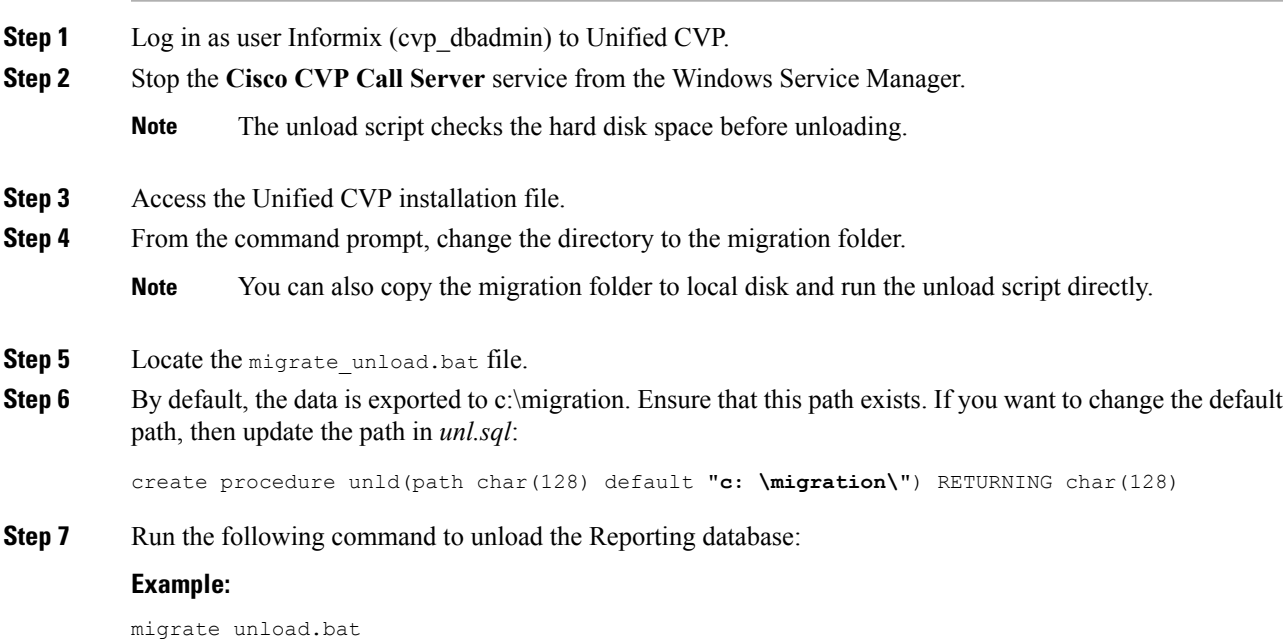

After the script executes, the database is exported into the cvpdb.tar file in the path provided. Here the cvpdb.tar file is exported to c:\cvpdata. This folder should have full access permission for "cvp\_dbadmin" user.

**Step 8** Copy the exported cvpdb.tar file to the Unified CVP database Reporting Server.

### **Load Data to Reporting Server Database**

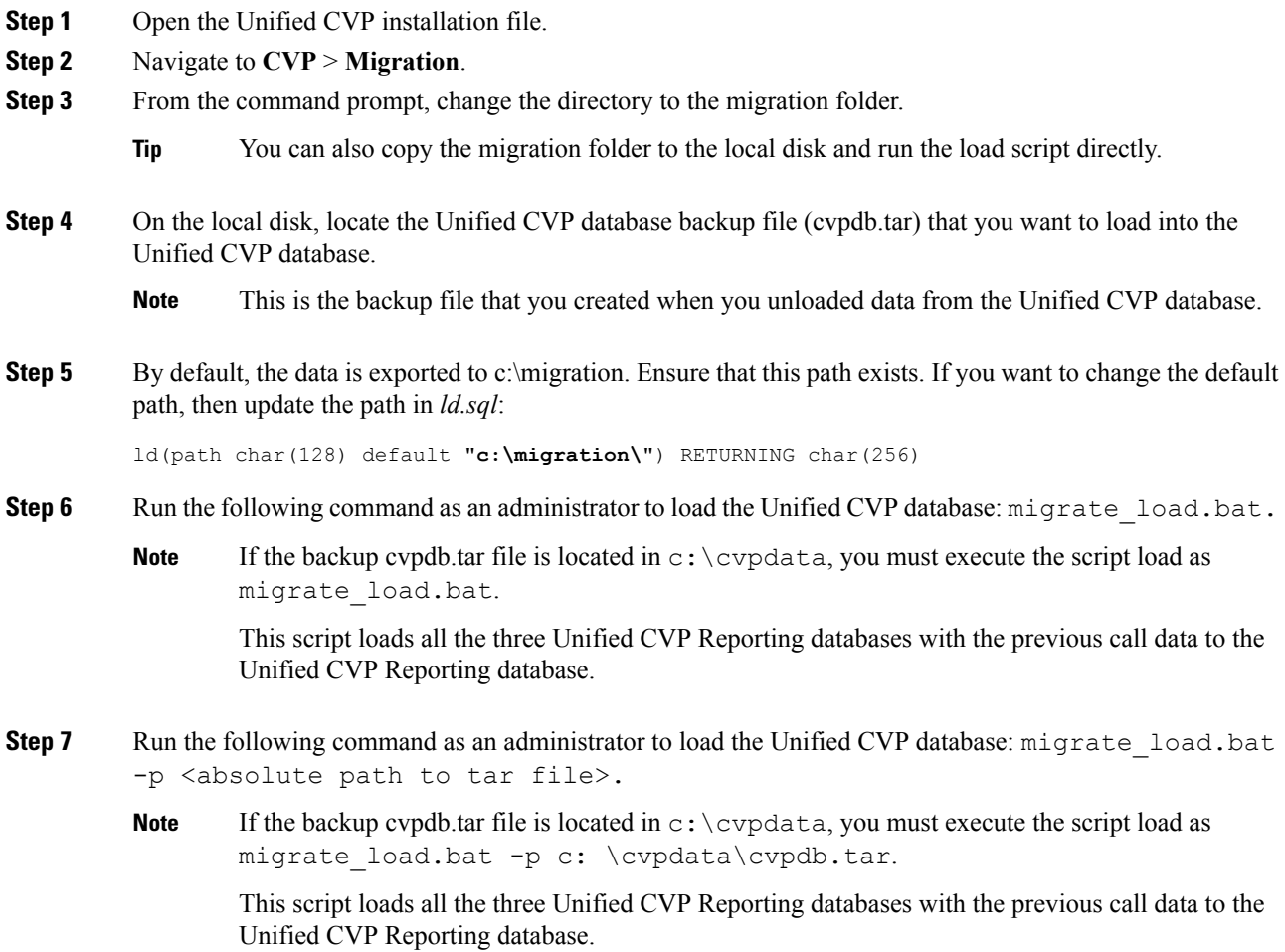

### **Configure Reporting Server in Operations Console**

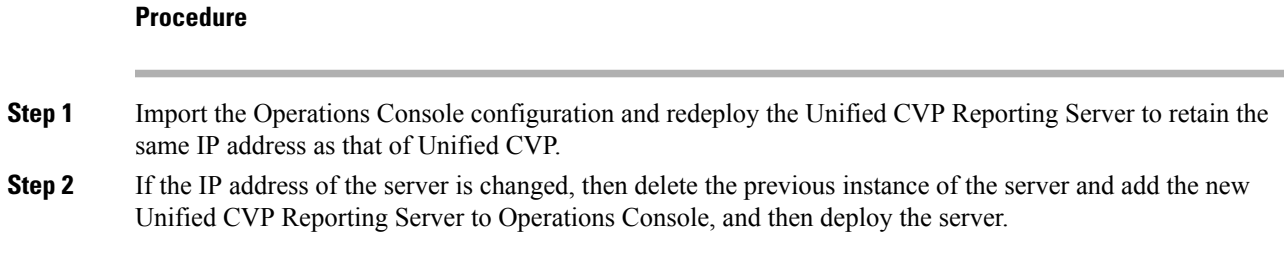

# <span id="page-10-0"></span>**Unified CVP Redeployment**

You can redeploy an existing Unified CVP component from Operations Console.

### **Redeploy Operations Console**

#### **Procedure**

See Migrate [Operations](#page-1-0) Console, on page 2.

### **Redeploy CVP Server**

#### **Procedure**

See the Migrate Call Server section and the Migrate VXML Server section.

### **Redeploy Unified CVP Reporting Server**

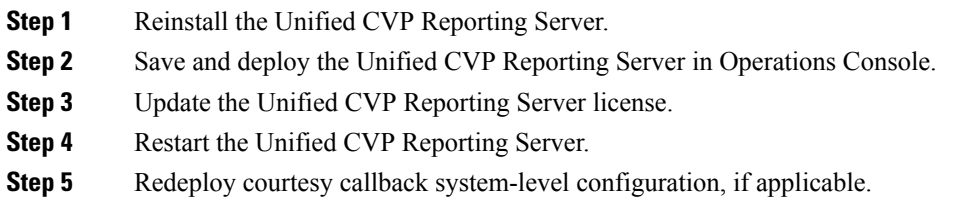

**Step 6** Redeploy SNMP configuration, if applicable.

# **Redeploy Unified Call Studio**

See the Migrate Unified Call Studio section.

**Unified CVP Migration**